## **グリーンサイト掲載内容修正マニュアル**

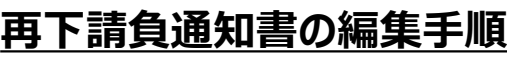

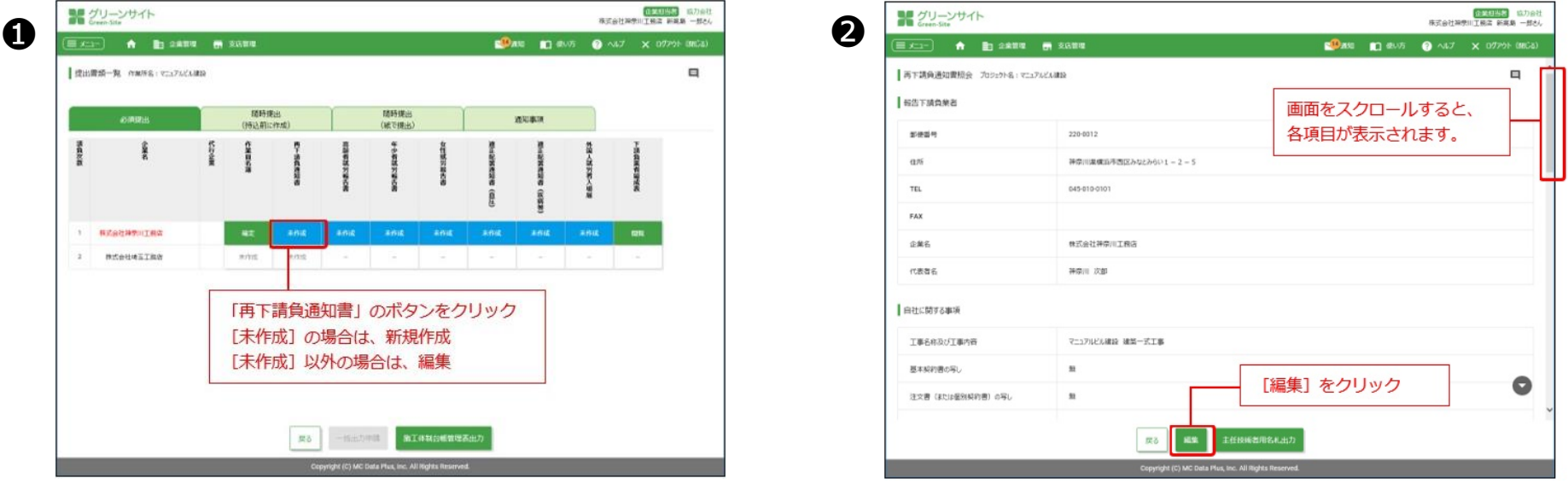

**再下請負通知書の編集は、提出書類一覧画面から操作します。**

**❶提出書類一覧画面で、「再下請負通知書」のボタンをクリックします。**

**❷再下請負通知書照会画面で、[編集]をクリックします。**

**<sup>●再下請負通知書編集画面で指導コメント内容に基づき、入力内容を修正し、 [確定] をクリックします。**</sup> **→各指導コメント内容の修正方法詳細は、該当項目のファイルでご確認下さい。**

**グリーンサイト掲載内容修正マニュアル**

## **②公共工事における注文書・請書の黒塗りについて 修正必須**

**項目 コメント** 06.注文書・請書黒塗り こちらの工事は公共工事のため、金額が表記してある注文書・請書の添付をお願いします。 黒塗りなどで金額を消すことは不可となりますので、ご注意下さい。

**上記コメントは、公共工事の注文書・請書が金額黒塗り、または空欄となっているという不備のため、金額の明示が必要となります。 手書きで見込み金額を記載していても、公共工事においては金額欄(単価金額も含む)を黒塗りなどで消すことは建設業法違反となります。**

## **【注文書・請書の差し替え方法】**

**再下請負通知書編集画面の注文書の写し・請書の写しの「書類添付」をクリックし、金額を消している書類名横の「削除」をクリックして下さい。 削除後「添付」ボタンをクリックし、金額の明示された書類を選択しアップロードして下さい。 アップロード完了後「登録」をクリック、最後に再下請負通知書編集画面の「確定」をクリックして下さい。**

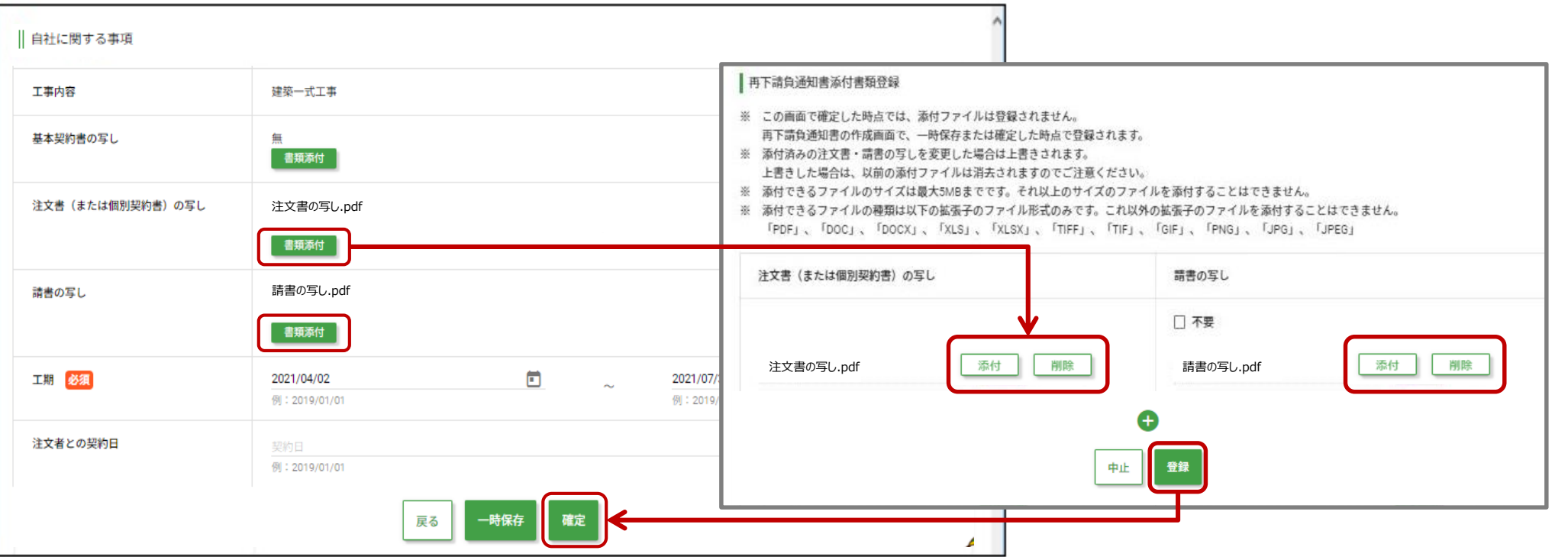

**グリーンサイト掲載内容修正マニュアル ~動画のご案内~**

**コメント項目 06~13、15、16 につきましては、下記動画にて修正方法を確認することも可能です。**

**参考動画:「注文書・請書」編 [~金額記載誤り~](https://obayashi-vod.photron.co.jp/clevas/content/detail/index?content_number=VEo1H1%2BopsPYdNeUWu1poQ%3D%3D)(動画:約2分31秒)**

**※動画視聴については、大林組動画配信サイト「CLEVAS」にログインいただく必要があります。 ⇒大林組動画配信サイト「CLEVAS」ログイン[はコチラ](https://obayashi-vod.photron.co.jp/clevas/) ⇒CLEVASの視聴ユーザーマニュアルは[コチラ](chrome-extension://efaidnbmnnnibpcajpcglclefindmkaj/https://www.obayashi.co.jp/suppliers/clevas_manual.pdf)**

**※「CLEVAS」へのログインアカウントをお持ちでない方は、ユーザー登録の申請をお願いします。 ⇒申請方法のマニュアルは[コチラ](chrome-extension://efaidnbmnnnibpcajpcglclefindmkaj/https://www.obayashi.co.jp/suppliers/id_application.pdf)**

## **皆様の作業や作業員教育に有効活用いただくことを目的にしていますので、本サービスを是非ご利用下さい。**

【視聴できる端末要件】 パソコン(Windows/ Macintosh)、タブレット(iPad/iPad mini)及びスマートフォン(iPhone/Android)端末で 視聴可能です。OS及びWebブラウザは最新バージョンでの閲覧を推奨します。 ※Internet Explorerは非推奨となります。(機能が制限される場合あり)

【問合せ先】 clevas-support@ml.obayashi.co.jp サービス時間:08:30~17:15(土曜・日曜・祝日・当社指定の休業日を除く) ※問合せの際は、貴社名、氏名、担当現場の所属店名(大林組本支店名)、ご返信先、問合せ内容の記載をお願いします。